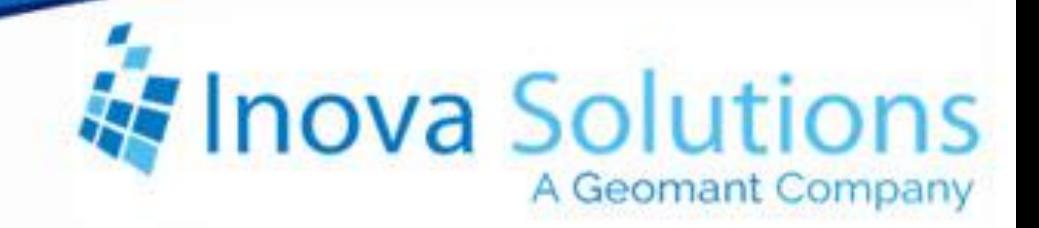

# **LightLink Data Source Installation Guide** Avaya Aura Contact Center RTD

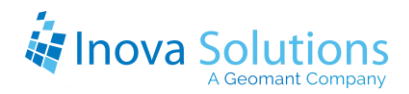

#### LightLink Data Source Installation Guide Avaya Aura Contact Center RTD

April 1, 2015

#### NOTICE OF TRADEMARK:

### Inova LightLink and its components are trademarks of Inova Solutions. Avaya is a registered trademark of Avaya, Inc.

While reasonable efforts have been taken in the preparation of this document to ensure its accuracy, Inova Solutions, Inc. assumes no liability resulting from any errors or omissions in this manual, or from the use of the information contained herein.

> © 2021 Inova Solutions, Inc., a Geomant Company 971 2nd ST S.E. Charlottesville, VA 22902 434.817.8000

> > [www.inovasolutions.com](http://www.inovasolutions.com/)

## Inova Solutions

## **Table of Contents**

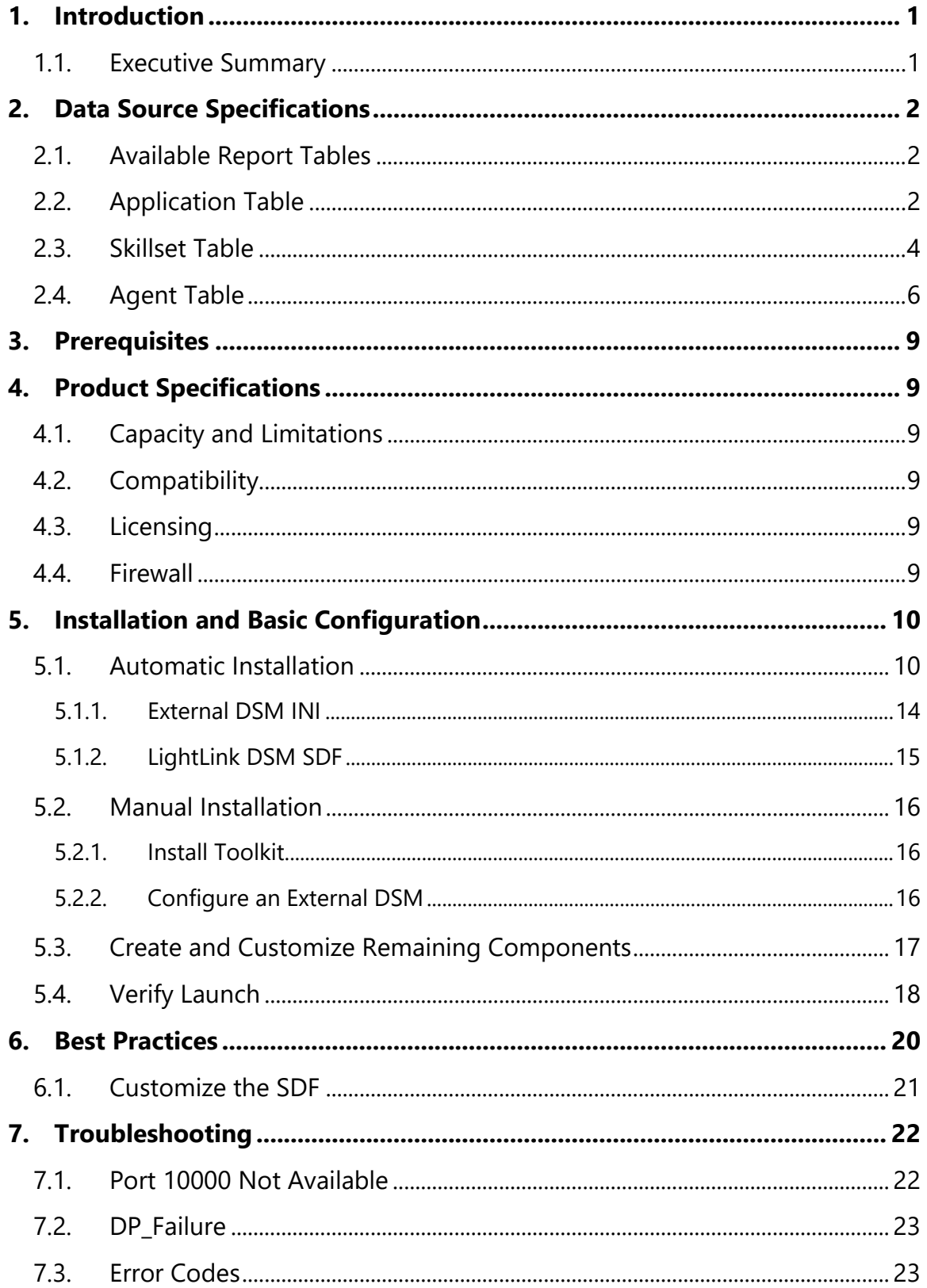

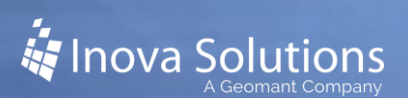

## <span id="page-3-0"></span>**1. Introduction**

Inova Solutions is a global provider of real-time reporting, alerting and display solutions for contact centers. Inova helps customers identify and measure contact center KPIs, quickly react when KPIs fall out of compliance, and gain insight into the relationship between the call center and overall organizational performance.

Inova's contact center solutions are built on Inova LightLink®, a powerful middleware that extracts, calculates, and unifies data from multiple contact center and enterprise operating systems and prepares it for display to an array of output options. Visual output options include LCD and LED digital signage and wallboards, agent desktop applications, and web-based dashboards. LightLink also allows you to program KPI thresholds that trigger an alert, such as a message, text, email, color change, or audio notification, ensuring that you're instantly aware of changing conditions that need your attention. With these capabilities, LightLink-based solutions provide a foundation for contact center performance management by managing your center's data, unifying your reporting, and ensuring the right people receive the right information when and how they want to see it.

Inova's real-time solutions extend Avaya's reporting value and allow you to:

- Deliver unified real-time reporting across Avaya Aura® Call Center Elite and multivendor platforms
- Create custom KPIs that map to your organizational goals
- <span id="page-3-1"></span>• Integrate enterprise data to gauge the impact of your contact center on the top line

#### 1.1. **Executive Summary**

The Inova LightLink interface to Avaya Aura Contact Center (formerly known as Nortel Contact Center Manager Server and Symposium Call Center Server) enables LightLink to retrieve an extensive array of data for real-time processing and display. LightLink can connect to Avaya Aura and many other ACD products in the event of a technology refresh.

Inova LightLink communicates with Avaya Aura CCMS through Avaya Aura's Real-Time Data (RTD) Toolkit. LightLink queries the Avaya Aura tables, located on the CCMS server, using the RTD SDK which encloses an API, via standard TCP/IP connections. This process allows current call data to be displayed on any of the output devices supported by the LightLink system.

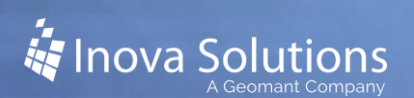

## <span id="page-4-0"></span>**2. Data Source Specifications**

#### <span id="page-4-1"></span>2.1. **Available Report Tables**

The Avaya Aura CCMS v6.4 RTD toolkit can be redistributed by Inova; this is the only toolkit that is supported with LightLink versions 5.11 and newer. Refer to [Figure 1](#page-4-3) for the tables that are available from the RTD interface.

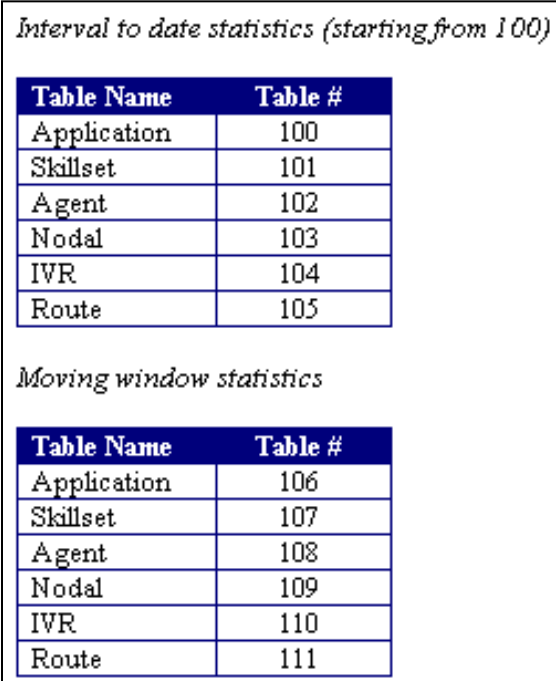

**Figure 1**

#### <span id="page-4-3"></span><span id="page-4-2"></span>2.2. **Application Table**

The customer must tell Inova if they want to monitor Interval-to-date, Moving Window, or both for their selected data fields.

The following three tables include the data fields commonly monitored by LightLink. However, not all of these data fields in each of these tables are retrieved by the default LightLink configuration; the few data fields NOT retrieved by default have their Descriptions prefaced with an asterisk.

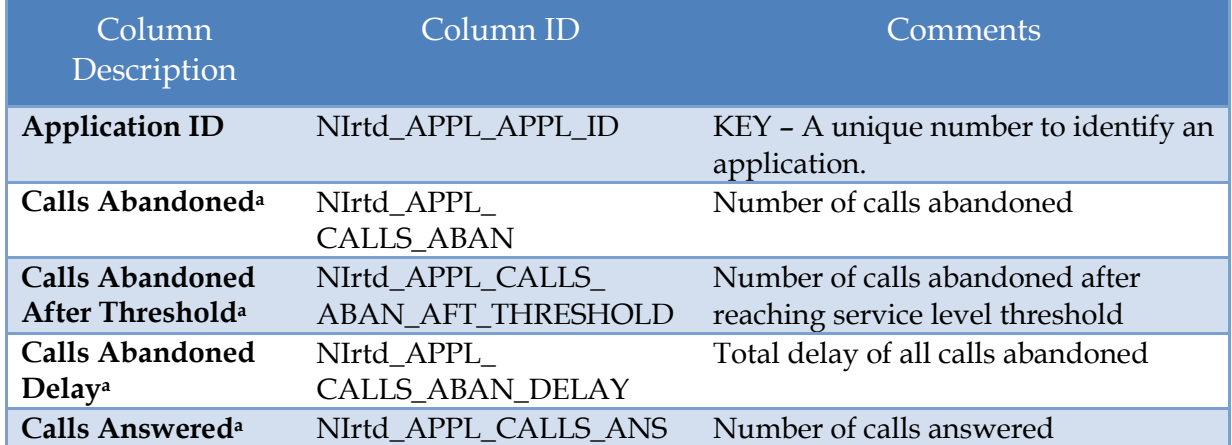

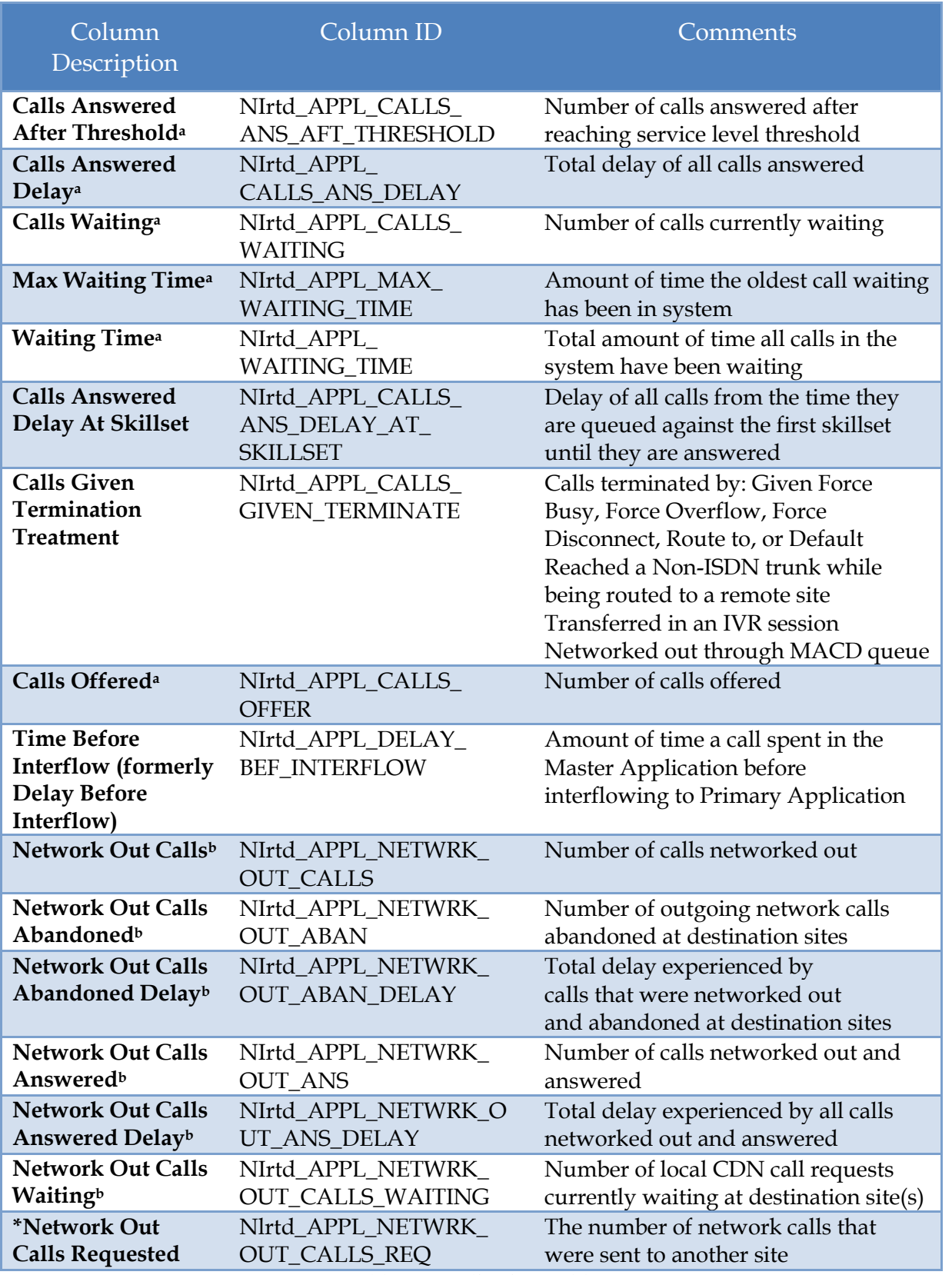

**Table 1: Application Table**

<sup>a</sup>*This statistic includes calls that originally entered the Contact Center Manager Server at this site and calls that were received at this site from the Contact Center Network. Delays are calculated from the time the call enters this site if it is a local CDN call or from the time the call is logically queued to this site if it is a network call.*

<sup>b</sup> *Network Out statistics refer to calls that originally entered the Contact Center Manager Server at this site but were sent to another site on the Contact Center network. Delays for Network Out statistics are calculated from the time the call arrives at the source site to the time the call is treated (either answered, abandoned, or terminated) at the destination site.*

#### <span id="page-6-0"></span>2.3. **Skillset Table**

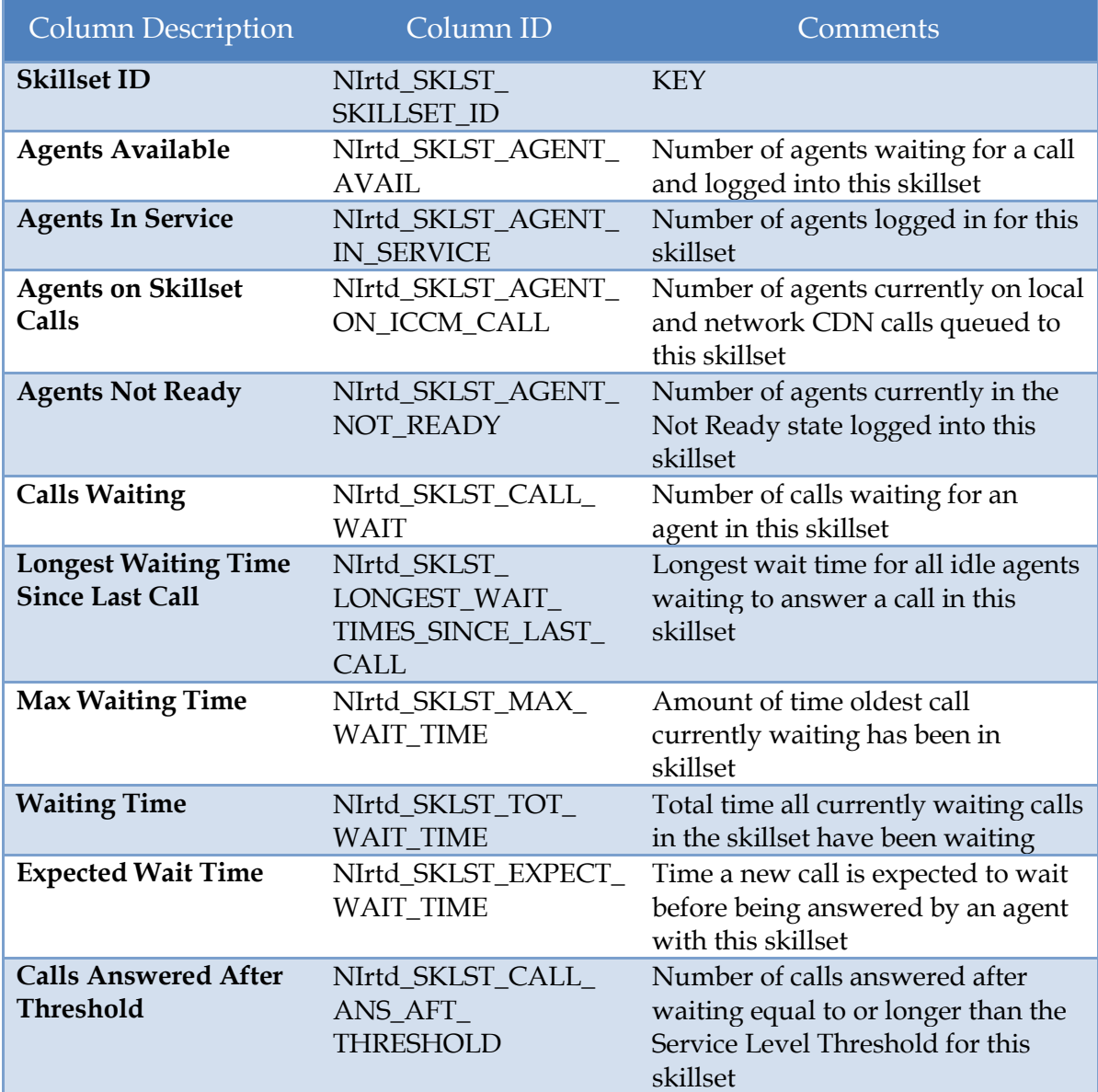

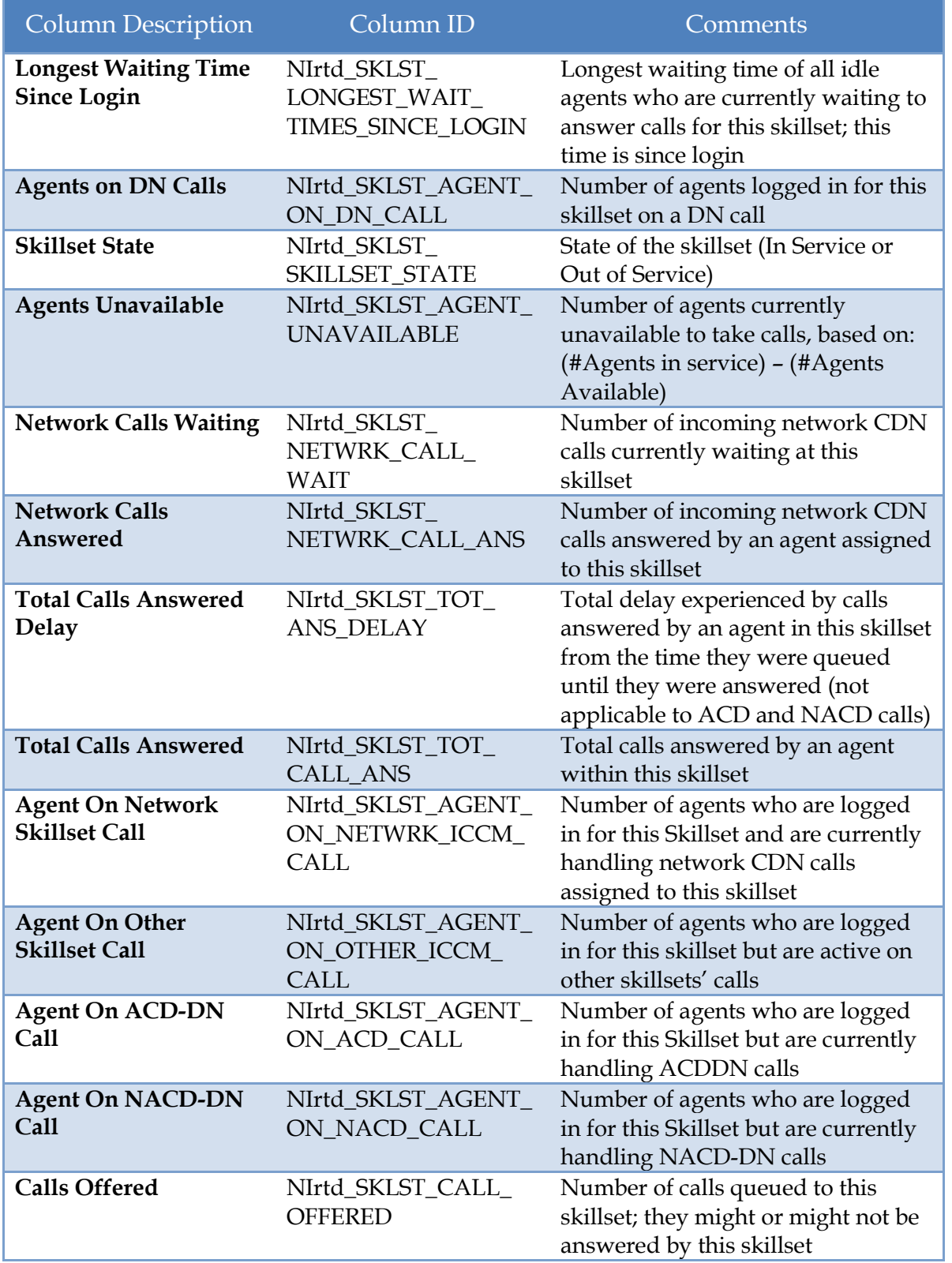

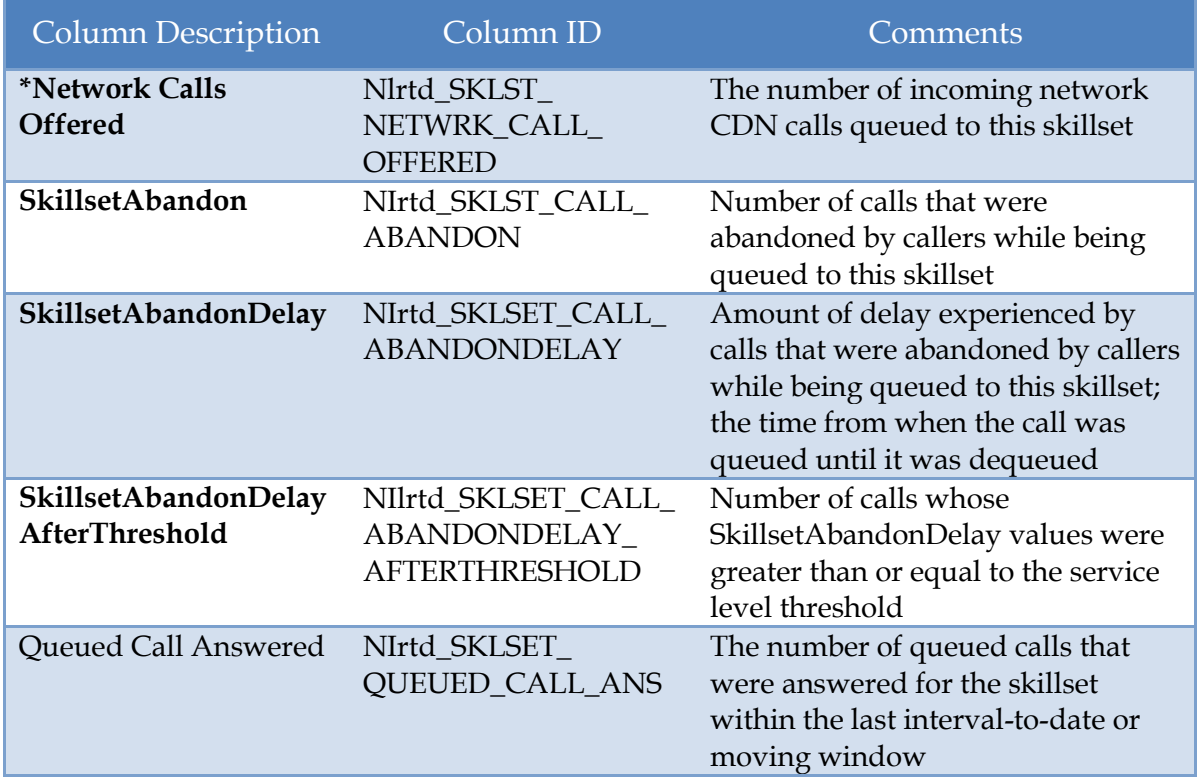

**Table 2: Skillset Table**

#### <span id="page-8-0"></span>2.4. **Agent Table**

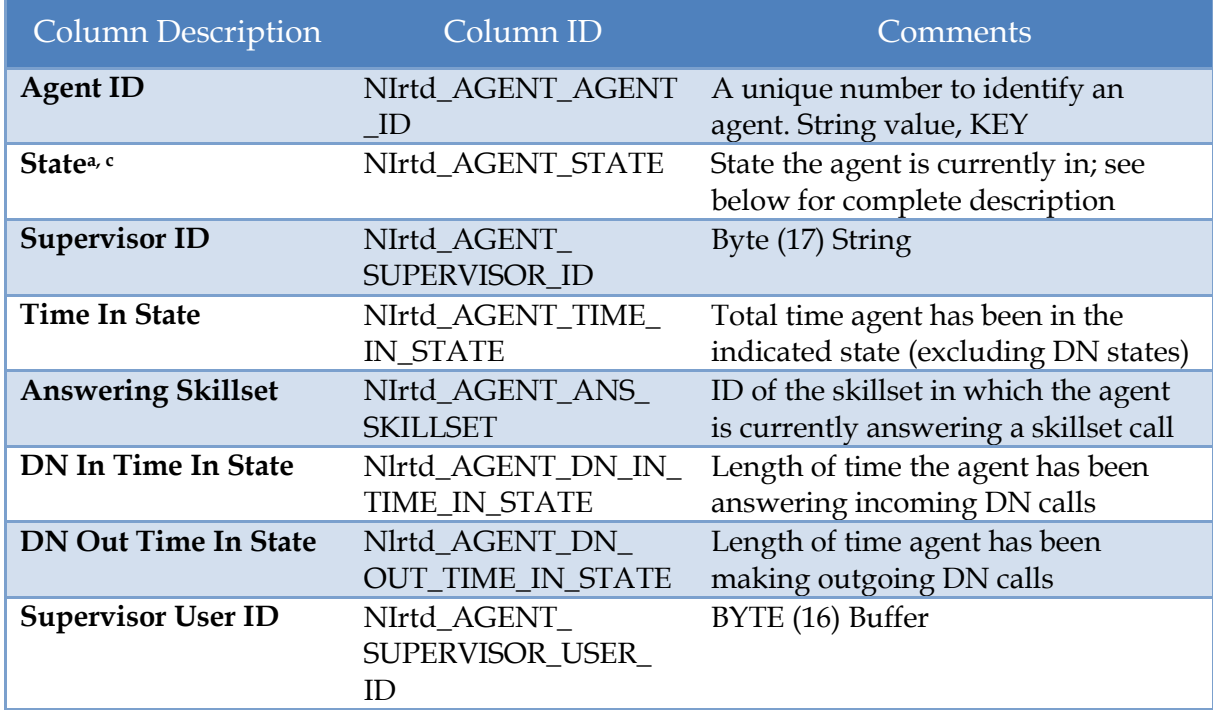

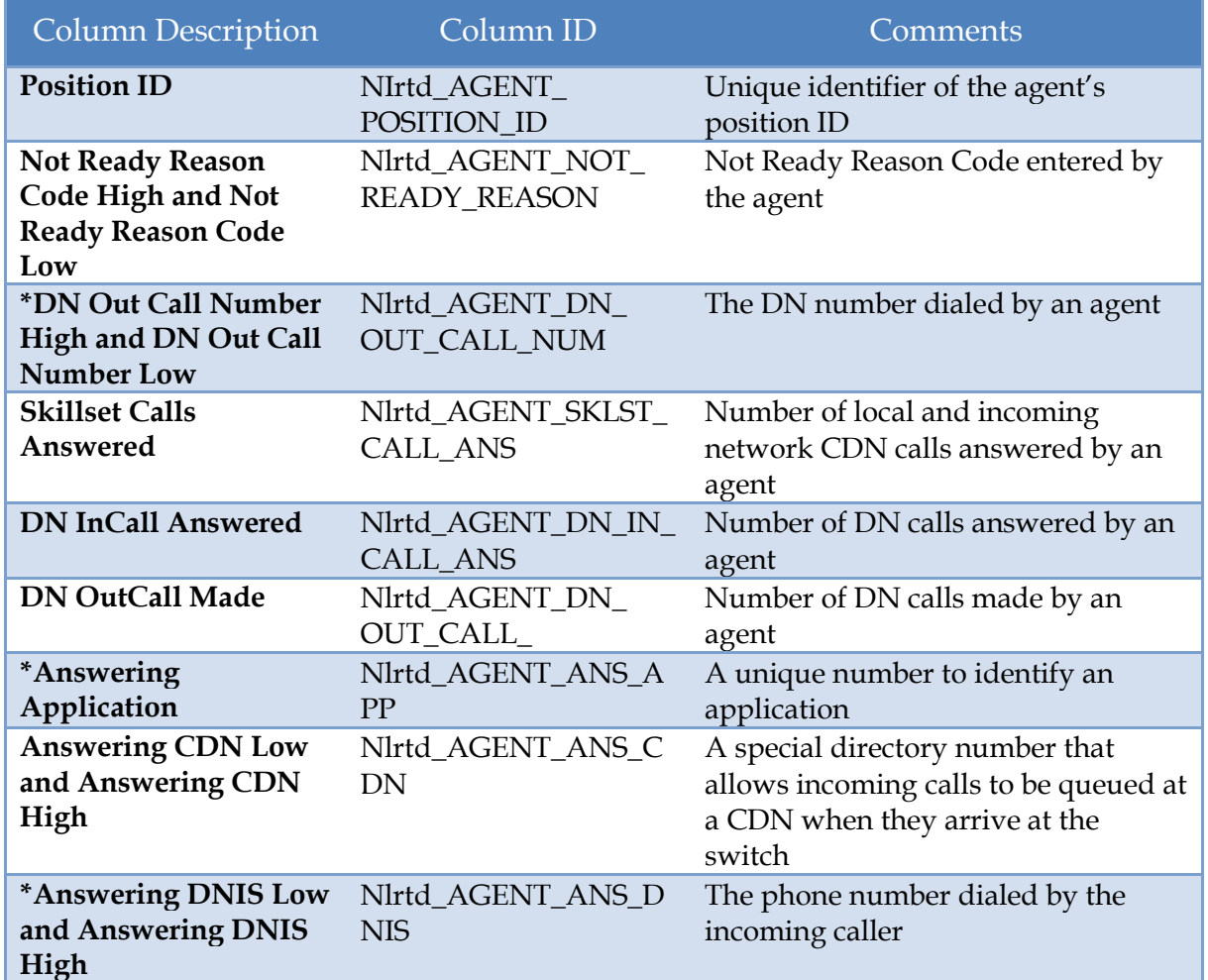

#### **Table 3: Agent Table**

<sup>a</sup>DMS connectivity differences: The following states are not available for DMS connectivity because hold event and consultation event are not reported:

- Consultation with out caller
- CDN call on hold and DN In/Out call on hold
- CDN call on hold and DN In/Out call active and on hold
- ACD call on hold and DN In/Out call active and on hold
- Not Ready and DN In/Out call on hold and active

The following agent state combinations are only valid for DMS connectivity because agents can be shown talking (active) on both the SDN and the In calls key (hold events are not reported by the DMS Interface):

- CDN call active and DN In/Out call active
- ACD call active and DN In/Out call active

Agent is shown as DN Out Call active, by only pressing the acquired SDN key. Agent is not shown on DN call if any of the non-acquired SDN keys are used.

<sup>b</sup>For M1 connectivity, an agent can be assigned multiple DN keys. Therefore an agent can be in a state that they are answering a DN call as well as placing another DN call on hold.

<sup>c</sup>Possible values of "State" for agents:

- Undefined the stat of agent is unknown
- Busy
- Not Ready Not Ready key activated
- Waiting for CDN call
- Reserved for a call
- Skillset call active
- NACD call active
- ACD call active
- DN In/Out call active
- CDN call on hold
- NACD call on hold
- ACD call on hold
- DN In/Out call on hold
- DN In/Out call on hold and active<sup>b</sup>
- CDN call active and DN In/Out call on hold
- NACD call active and DN In/Out call on hold
- ACD call active and DN In/Out call on hold
- CDN call on hold and DN In/Out call active
- CDN call on hold and DN In/Out call on hold
- CDN call on hold and DN In/Out call active and on hold
- NACD call on hold and DN In/Out call active
- NACD call on hold DN In/Out call active and on hold
- ACD call on hold and DN In/Out call active
- ACD call on hold DN In/Out call on hold
- ACD call on hold DN In/Out call active and on hold
- Not Ready and DN In/Out call active
- Not Ready and DN In/Out call on hold
- Not Ready and DN In/Out call on hold and active
- Consultation with out caller
- CDN call presented
- Emergency
- Walkaway or Walkaway combination with other states

There are three additional tables available in the Avaya Aura Contact Center RTD interface which we do not typically report: the Nodal table, IVR table, and Route table. Since they are not typically used in LightLink installs, their contents will not be covered in this document. Please refer to Avaya's document "Avaya Aura Contact Center RTD API Programmers Guide" for the data reported from those tables.

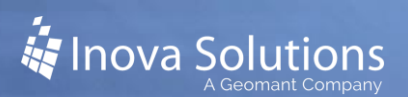

## <span id="page-11-0"></span>**3. Prerequisites**

Inova Solutions requires the customer to provide the following information:

- IP Address/Host Name of the CCMS (not CCMA).
- User credentials for access. These are created on the CCMS, not the CCMA (thin-client credentials won't work).
- Tables required; Inova can monitor from 12 tables. Refer to [Figure 1](#page-4-3) for a list of the tables available from AACC CCMS / RTD.
- Specific data fields required. The tables in Section 2 show the data fields associated with each table from Figure 1, available in either/both Moving Window and/or Interval-to-date.
- Numbers and names of data required.
- The customer must tell Inova if they want to monitor Interval-to-date, Moving Window, or both for their selected data fields.

## <span id="page-11-1"></span>**4. Product Specifications**

#### <span id="page-11-2"></span>4.1. **Capacity and Limitations**

LightLink can monitor up to 12 tables from AACC CCMS /RTD.

#### <span id="page-11-3"></span>4.2. **Compatibility**

LightLink uses the Avaya Aura CCMS v6.4 RTD toolkit. According to Avaya, this toolkit version is backwards compatible to all versions of Avaya Aura and (previously) Nortel Symposium.

#### <span id="page-11-4"></span>4.3. **Licensing**

The Avaya Aura CCMS v6.4 RTD toolkit can be redistributed by Inova; this is the only toolkit that is supported with LightLink versions 5.11 and newer.

The Avaya Aura RTD interface in LightLink is a separately licensed ACD connector.

#### <span id="page-11-5"></span>4.4. **Firewall**

No firewall changes are expected to be needed for LightLink to connect to the Avaya Aura CCMS RTD.

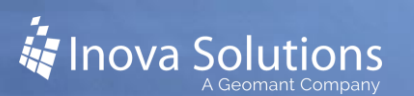

## <span id="page-12-0"></span>**5. Installation and Basic Configuration**

For installation and configuration, you will choose either [Automatic Installation](#page-12-1) [\(5.1\)](#page-12-1) or [Manual Installation](#page-18-0) [\(5.2\)](#page-18-0). Once the installation is complete, you will need to [Create and](#page-19-0)  [Customize Remaining](#page-19-0) Components [\(5.3\)](#page-19-0) and [Verify Launch](#page-20-0) [\(5.4\)](#page-20-0).

#### <span id="page-12-1"></span>5.1. **Automatic Installation**

Automatic installation is provided by the Inova wrapper to the Avaya RTDSDK installer. This file is available from the Inova Support Site and is named *Avaya Aura RTD Toolkit v6.4-Install\_Configuration\_Wizard*.

To run the automatic installer:

- 1. Launch the Avaya Aura RTD Toolkit Install & Configuration applet. Click *Next*.
- 2. If desired, change the destination location. This is the location of the RTD SDK installer file that will be run automatically in a later step. The default destination is shown in [Figure 2,](#page-12-2) below. Click Next.

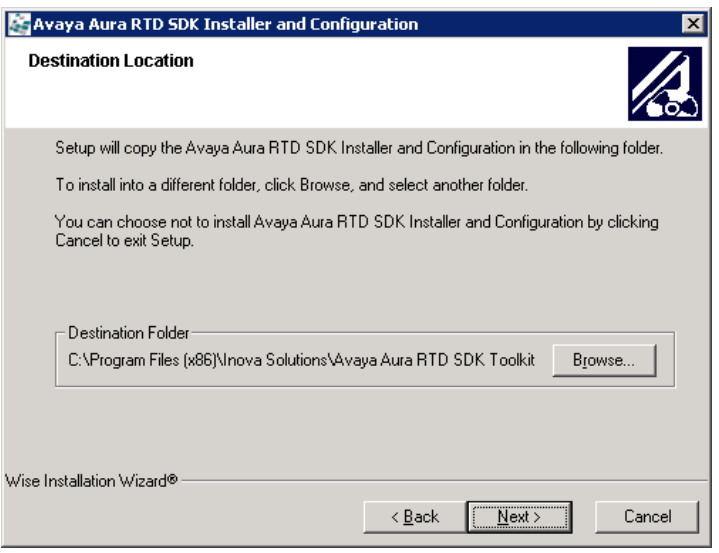

**Figure 2**

- <span id="page-12-2"></span>3. Click *Next* to begin the installation.
- 4. On the installation confirmation dialog, note the warning stating that you must select ANSI during the installation wizard. Click *Next*.
- 5. Click *Yes* to install the VS2008 C++ Runtime files. Even though the LightLink installer also installs them, there is no harm in making sure they are installed.
- 6. Select *Next* to confirm installation of the Avaya RTDSDK.
- 7. Verify that ANSI is selected as the Setup type [\(Figure 3\)](#page-13-0) and then click *Next*.

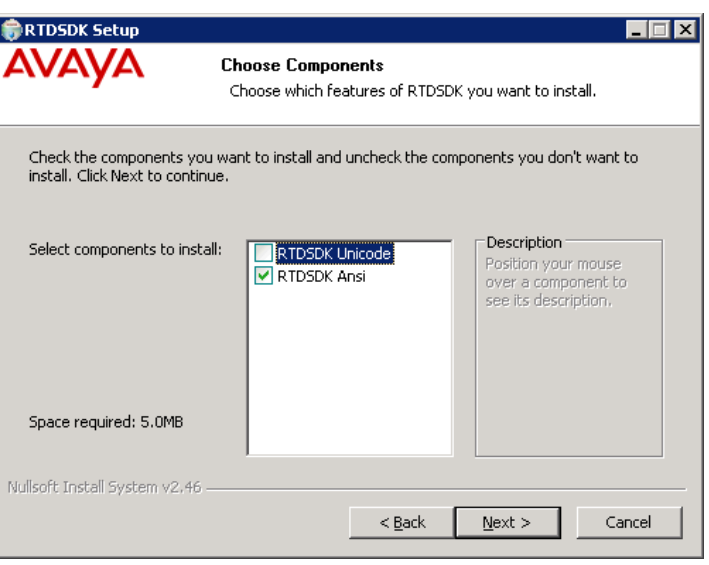

**Figure 3**

- <span id="page-13-0"></span>8. If desired, change the destination folder for the Avaya RTDSDK and click *Next.*
- 9. The Avaya RTDSDK installation wizard is complete. Click *Close*.
- 10. Click *OK* on the Toolkit Installed confirmation dialog.
- 11. Verify that the Host Name and IP Address of the host onto which the Avaya RTD SDK is installed are correct.
	- If they are, click *Yes*.
	- If the Host Name and IP Address are incorrect (for example, on a host with multiple NICs), click *No*. Manually enter the correct information in the appropriate fields [\(Figure 4\)](#page-13-1) and click *Next*.

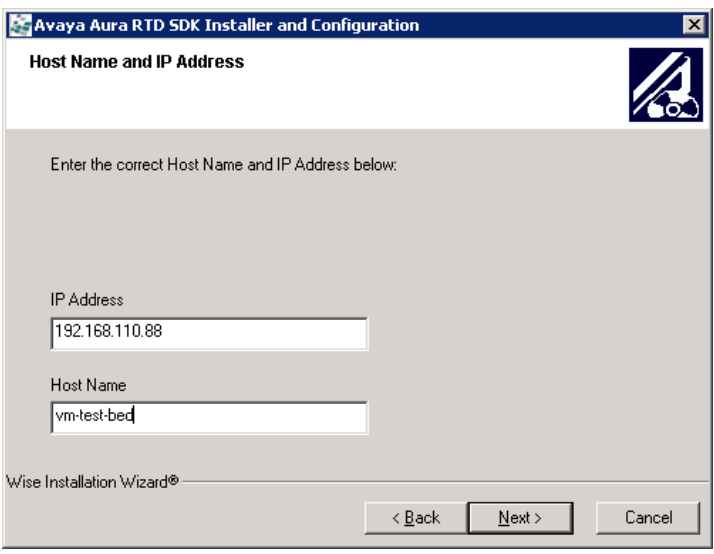

<span id="page-13-1"></span>**Figure 4**

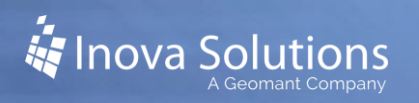

- 12. Click *Next* to place the Host Name and IP Address verified in the previous step into the Nortel registry key.
- 13. Click *OK* on the NICOMSETUP Result dialog. If it indicates a failure, you will have to re-run the installer.
- 14. Enter the Aura CCMS Login ID and Password.
- 15. Click the *Enter IP Address* button and enter the address of the Aura CCMS host in the IP Configuration dialog. Click *OK* on the IP Configuration dialog and then *Next* on the Installer dialog. [\(Figure 5\)](#page-14-0)

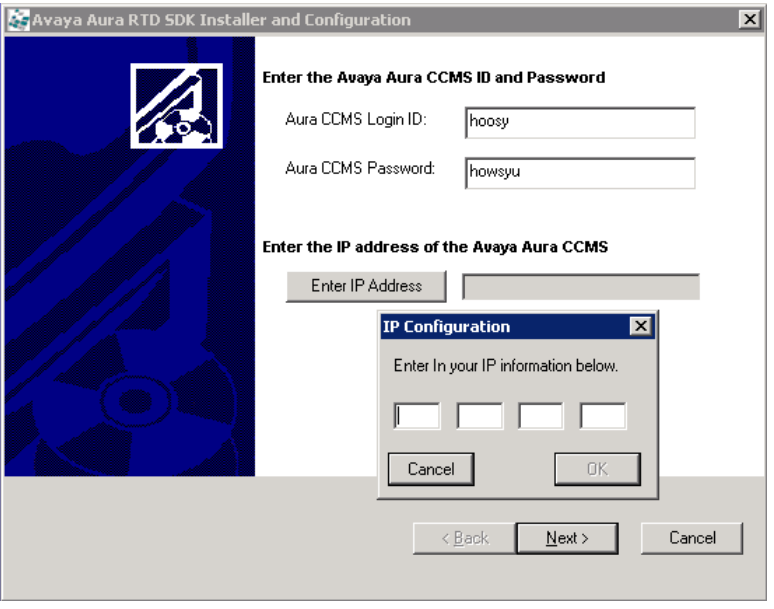

**Figure 5**

<span id="page-14-0"></span>16. Select the desired timing and the tables from which to pull the data [\(Figure 6\)](#page-15-0). For timing, you can select Interval-to-date, Moving Window, or both. Click *Next*.

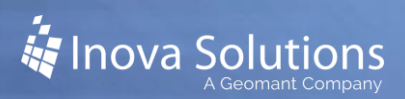

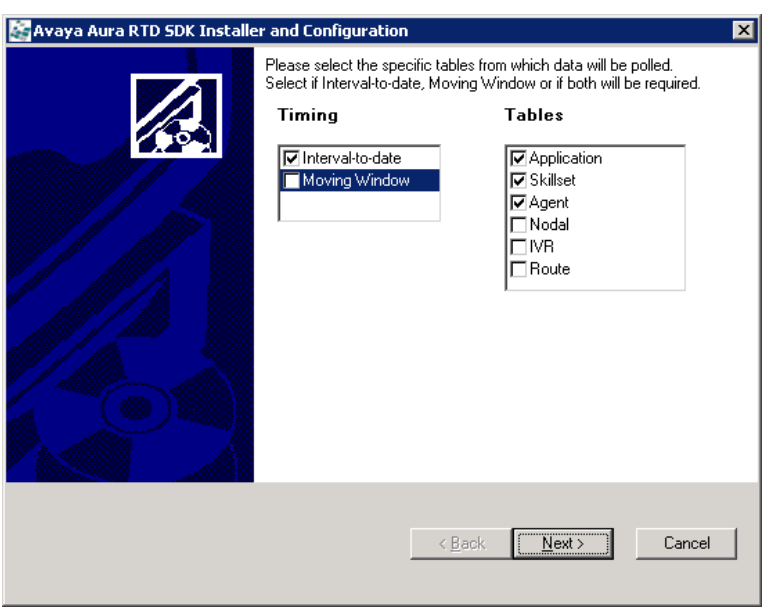

**Figure 6**

<span id="page-15-0"></span>17. Click *Finish* to exit the installation wizard.

The installer will create two new files for LightLink:

- the External DSM's INI, NEW LL SYMPOS template.ini
- the DSM's SDF, NEW\_Symposium\_Fields.sdf

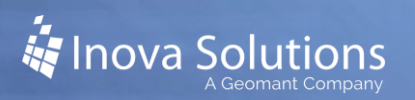

#### <span id="page-16-0"></span>5.1.1. External DSM INI

Refer to [Figure 7](#page-16-1) for a sample INI. The INI will automatically be configured with the following:

- Host Name of the Server to which RTD Toolkit is being installed
- Aura CCMS IP address
- Aura CCMS ID and PW for access
- The Query count & the individual queries based on Timing and Tables selected during install

The INI also includes a complete table, as a comment, listing all available tables as per Figure 1, above.

The default LightLink DSM communication port is **6000.** This port cannot be changed when running the installer, but can be manually changed afterwards.

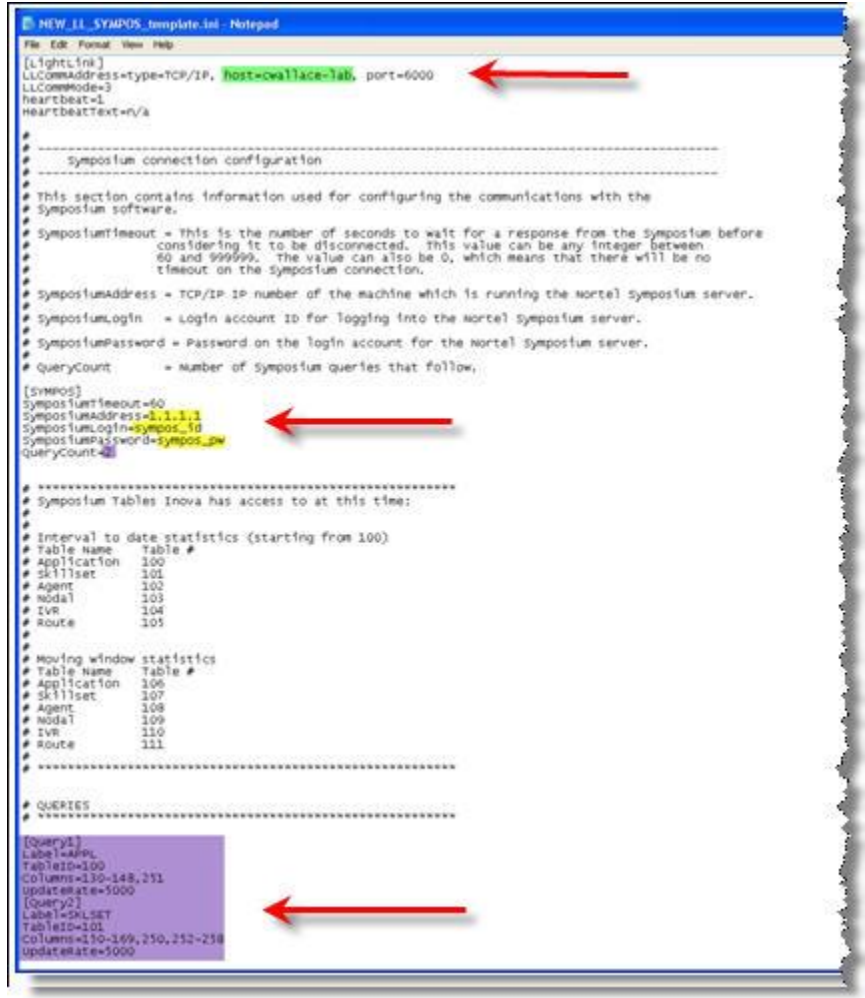

<span id="page-16-1"></span>**Figure 7**

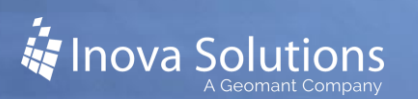

#### <span id="page-17-0"></span>5.1.2. LightLink DSM SDF

Refer to [Figure 8](#page-17-1) for a sample SDF. The SDF will be created with the following configuration:

- Total table count that is based on the Timing and Tables selected during install.
- Individual table entries for each Timing & Table selected during install
- All data fields associated with the specific Timing & Table entries.

*The Keys provided in this SDF are placeholders only. The Key Count and specific Keys must be manually entered by the technician. Use LightLink Log Viewer to view the incoming raw data to see the key names to use.*

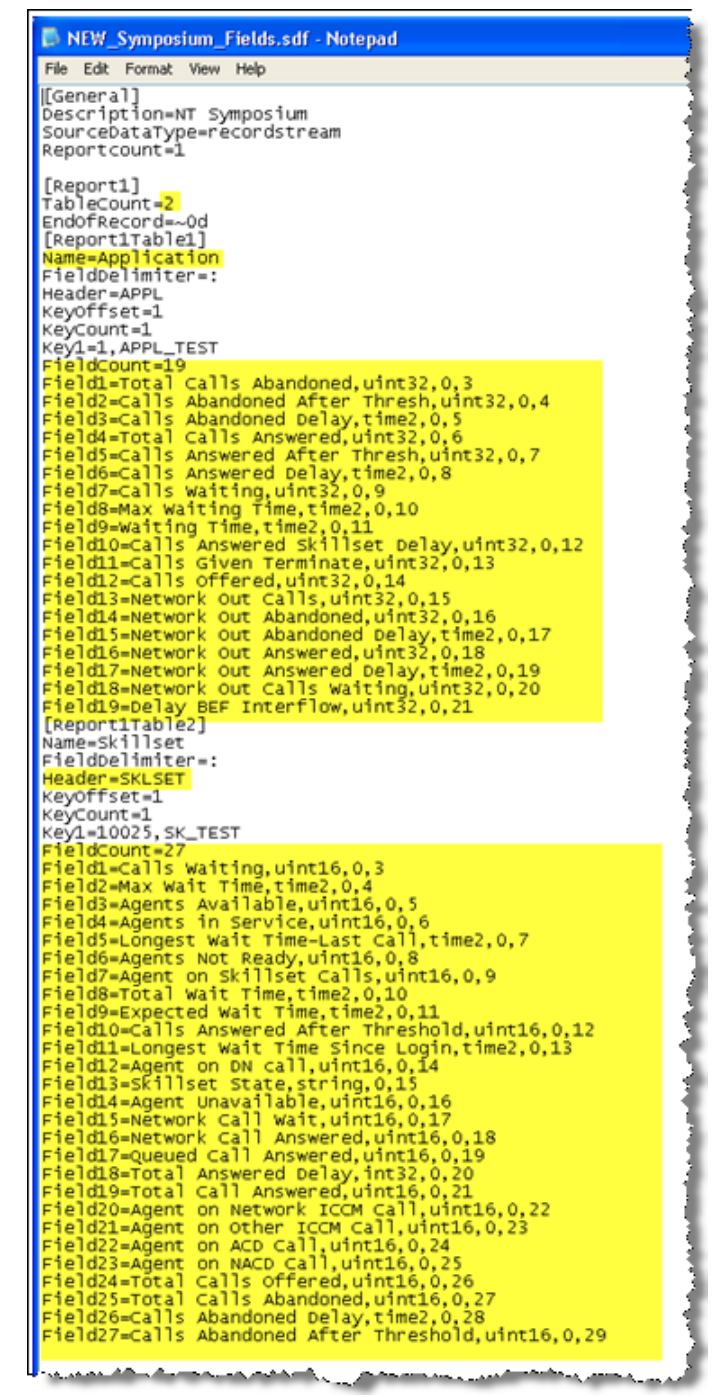

<span id="page-17-1"></span>**Figure 8**

#### <span id="page-18-0"></span>5.2. **Manual Installation**

Below are the steps for a manual installation. *Be aware that an Inova Installer, Avaya Aura RTD Toolkit Install & Configuration.exe, exists to handle RTD SDK toolkit installation and registry edits.*

#### <span id="page-18-1"></span>5.2.1. Install Toolkit

- 1. Download the toolkit from the Inova Support site and install it, using ANSI only.
- 2. Once the toolkit has been installed add the path to the  $NBNmSTvc$ . exe file to the System Path variable in the Environment Variables. For more detailed steps, refer to step **Error! Reference source not found.** in section [5.1.](#page-12-1)
- 3. Configure the RTDSDK registry by opening REGEDIT to HKEY LOCAL MACHINE\SOFTWARE\Wow6432Node\Nortel\Setup\ NINameserver.
- 4. Customize the following:
	- NSAddr: IP Address of the machine hosting this Input Manager/DSM. This is the server where the RTD toolkit is installed.
	- NSPath: Path to the "nbnmsrvc.exe"; this should be the path to which the toolkit installed, but include the nbnmsrvc.exe executable at the end of the path.
	- SiteName: Host Name of the machine hosting this Input Manager DSM.
- 5. Check the same registry for related set of keys, ErrorCode, and ErrorMessage. Verify that the resulting values of *0* (zero) and *OKAY!!* Are present, indicating a successful setup.
- 6. To retest: Delete the item for *OKAY!!* and change the Error Code item to *1* (one). Run nicomssetup from the \bin folder and then check the registry again.

#### <span id="page-18-2"></span>5.2.2. Configure an External DSM

7. Create and configure an External DSM within LightLink Administrator to connect to the Avaya Aura RTD. Use the LL\_SYMPOS\_template.INI file to begin the configuration. This INI has three sections; LL\_SYMPOS, LightLink, and SYMPOS.

The LightLink section will be used to point back and connect to the Input Manager DSM on a configured port.

8. Configure LL\_SYMPOS, which allows you to configure the data dumping. When saving this INI file, make sure to use a unique name (not the template name). There should be no spaces in the name.

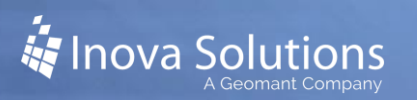

- 9. Configure the SYMPOS section, which contains the Symposium Address, User ID, and Password. This is also where the "Query" being requested of Symposium is defined.
- 10. Configure the communications with the Aura CCMS software. Refer to [Figure 9](#page-19-1) for a sample SYMPOS configuration block (the Aura CCMS was formerly the Symposium; Avaya purchased that company, thus the apparent naming collisions). Customize the following:
	- SymposiumTimeout Number of seconds to wait for a response from the Symposium before considering it to be disconnected. This value can be any integer between 60 and 999999. The value can also be 0 to indicate that there will be no timeout on the Symposium connection.
	- SymposiumAddress TCP/IP IP number of the machine which is running the Aura CCMS server.
	- SymposiumLogin Login account ID for logging into the Aura CCMS service.
	- SymposiumPassword Password on the login account for the Aura CCMS service.
	- QueryCount Number of Symposium queries that follow.

**Figure 9**

<span id="page-19-1"></span>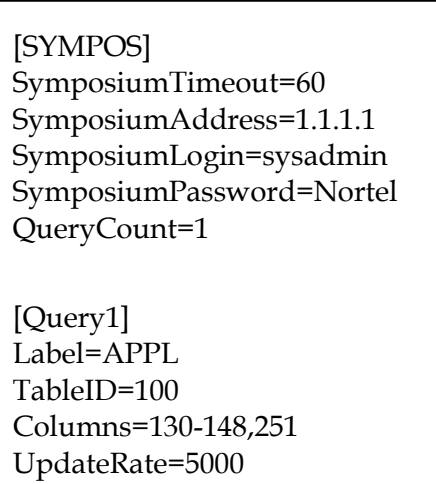

11. Once the INI has been configured, save it with a unique name. The External DSM should appear in Administrator's tree with disconnected status.

#### <span id="page-19-0"></span>5.3. **Create and Customize Remaining Components**

1. Create the Avaya Aura Data Source Manager (DSM) using LightLink Administrator.

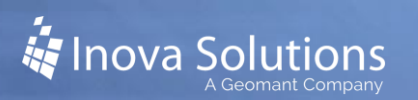

- 2. On the General tab on the Properties window, provide a unique name for the Avaya Aura Contact Center / RTD data (i.e. Regina AACC).
- 3. Click on the Connection tab in the Properties window. The Connection tab will point to the Host Name/IP and port defined in the LightLink section of the INI. This *should not* point to the Host Name/IP of the Aura CCMS.
- 4. Select the Settings tab; this is where the SDF is defined. There is no need to modify the DSS from the default. Refer to the Best Practices section for more assistance with the SDF.

#### <span id="page-20-0"></span>5.4. **Verify Launch**

- 1. Once the External DSM and DSM have been created and properly configured, complete a clean stop and start.
- 2. Once the system comes back online the Avaya Aura EDSM (i\_ext\_symposium.exe) and the RTD toolkit service "nbnmsrvc.exe"should be running and owned by the System account. The Task Manager processes tab should list these executables.

*Note: In recent installations, these two processes do not launch automatically and a "jump-start" maybe needed. To do so:*

• At a command prompt, open the Server directory and execute the "i\_ext\_symposium.exe" with the only parameter being the INI file that you have configured. Refer to [Figure 10](#page-20-1) for an example using the default INI.

**Figure 10**

<span id="page-20-1"></span>C:\Program Files (x86)\Inova Solutions\Server>i\_ext\_symposium.exe/LL\_AURA\_template.ini

To verify that everything launches properly, check the Task Manager Processes tab for the "i\_ext\_symposium.exe" and the "nbnmsrvc.exe" processes. (See [Figure 11.](#page-21-0)) If you have manually launched via command line these should be running under your User Name or they will be running under the SYSTEM account if they launched on their own successfully.

| File Options View Help                        |                                                    |                |                     |  |
|-----------------------------------------------|----------------------------------------------------|----------------|---------------------|--|
| Applications Processes Performance Networking |                                                    |                |                     |  |
| Image Name                                    | <b>User Name</b>                                   | <b>CPU</b>     | Mem Usage           |  |
| alguence                                      | LOCAL SERVICE                                      | 00             | 880K                |  |
| <b><i><u>Indiana</u></i></b>                  | الأسباب والمناقبة المستحيل ومناقبة<br>$1.11 - 1.2$ | <b>MARGARE</b> |                     |  |
| ext m.exe                                     | <b>SYSTEM</b>                                      |                | 19,492%             |  |
| ext. symposum.com                             | SYSTEM<br><b>SYSTEM</b>                            | œ<br>00        | 21 1803<br>31,924 K |  |
| i_inpubmanager.exe<br>i launcher.exe          | <b>SYSTEM</b>                                      | œ              | 6,056 K             |  |
| i odno jese                                   | <b>SYSTEM</b>                                      | 00             | 25.776K             |  |
| i_site_monitor.isxe                           | <b>SYSTEM</b>                                      | 00             | 22.384K             |  |
| sub exer                                      | <b>SYSTEM</b>                                      | 02             | 18.616K             |  |
| 126.633                                       | <b>SYSTEM</b>                                      | 02             | 1,760 K             |  |
| LLAdmin.exe                                   | chris                                              | 00             | 19,796K             |  |
| log viewer .exe                               | dvis.                                              | 00             | 15,212 K            |  |
| logon.scr                                     | <b>SYSTEM</b>                                      | 00             | 344K                |  |
| kass.exe                                      | SYSTEM                                             | 00             | 2.116 K             |  |
| rémarve ave                                   | <b>SYSTEM</b>                                      | œ              | 2.864 K             |  |
| notepad.exp                                   | dris                                               | œ              | 4,156K              |  |
|                                               |                                                    |                |                     |  |
| System <sup>1</sup>                           | SYSTEM                                             |                | es c                |  |
| System Ide Process                            | SYSTEM                                             | 91             | 283                 |  |
| P Show processes from all users               |                                                    |                | End Process         |  |

**Figure 11**

<span id="page-21-0"></span>The Log Viewer will show the DSM and the INI logs [\(Figure 12\)](#page-21-1).

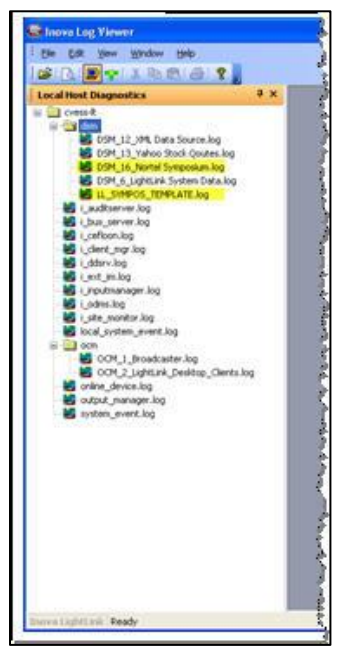

**Figure 12**

<span id="page-21-1"></span>*If launched manually, make sure to do a Clean Stop and Start and verify that it launches automatically.*

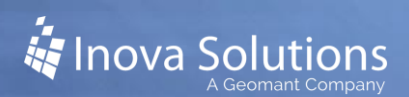

## <span id="page-22-0"></span>**6. Best Practices**

By now you may have noticed that this interface is a record stream. Unlike Avaya RT Socket or other similar record streams, the Query of the INI must actually define the record stream to be returned to use.

The top of this document references the tables and the data fields available. Each table and data field has its own unique table and column number. You should not bring data in to LightLink if it is not going to be used; you should not leave the KeyCount=0. If the customer only needs a few data fields, then define those field numbers in the INI and SDF appropriately. The first column, queue name (ID), must always be sent since this is the key. Refer to [Figure 13](#page-22-1) for an example.

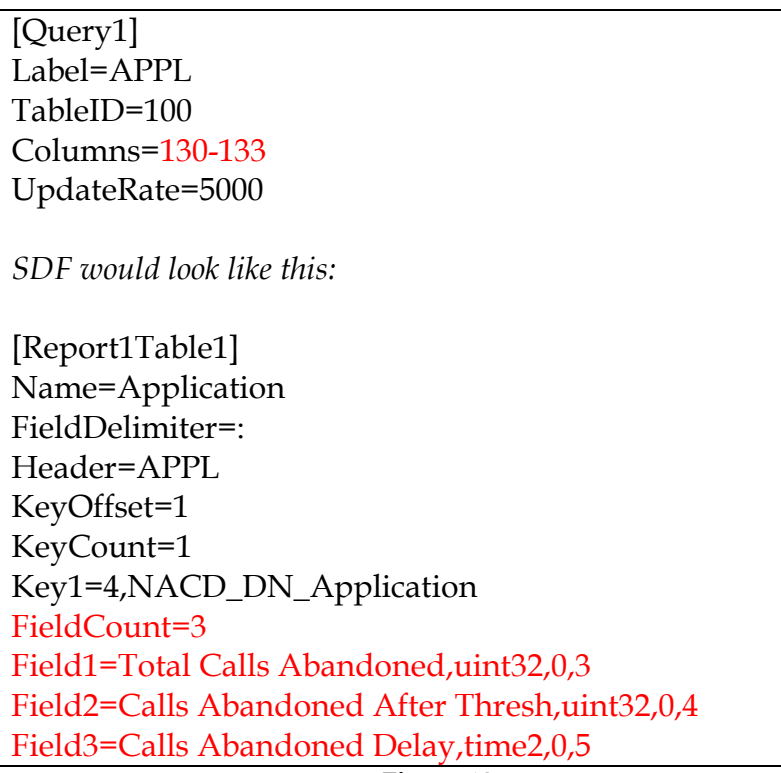

<span id="page-22-1"></span>**Figure 13**

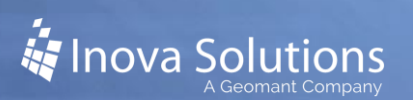

## <span id="page-23-0"></span>6.1. Customize the SDF

*The SDF should always have the Keys defined. Never leave the SDF with KeyCount=0 as there is potential for too much data to be brought into LightLink.* 

Refer to [Figure](#page-24-2) for a sample SDF that pulls from the two most used tables, Application and SkillSet. There are also tables for Agent, and each of these tables is available as Moving Window, instead of Interval-to-Date. The customer is most likely not going to be able to give you the Application and Skillset numbers, just the names. When configuring the DSM, setting the KeyCount=0 and letting all the data come through may be the only option for determining the numbers to then use as keys.

Note that:

- The Header must match the table label name defined in the INI query (i.e., for "Label=SKLST" the SDF must be defined as "Header=SKLST"). If the Label and Header do not match the DSM will not connect to the EDSM.
- Naming convention. See Figure 32. If using both "interval-to-date" and "moving window" tables it is important the queue names are unique. It is recommended to place a "MW\_" or even just "MW" in the front (not the back where the name could be truncated) of each queue to represent Moving Window. Simply making Table names unique will not be sufficient.

FieldCount=12 [General] Description=Nortel Symposium Field1=Total Calls Abandoned, uint32,0,3 Field2=Calls Abandoned After SourceDataType=recordstream Reportcount=1 Thresh, uint32,0.4 Field3=Calls Abandoned Delay.time2.0.5 Field4=Total Calls Answered,uint32,0,6 [Report1] TableCount=3 Field5=Calls Answered After EndOfRecord=~0d Thresh,uint32,0,7 Field6=Calls Answered Delay,time2,0.8 [Report1Table1] Field7=CallsWaiting.uint32.0.9 Field8=Max Waiting Time,time2,0,10 Name=Skillset FieldDelimiter=: Field9=Waiting Time,time2.0.11 Header=SKLSET Field10=Calls Answered Skillset KeyOffset=1 Delay.time2,0,12 Field11=Calls Given Terminate, uint32,0,13 KeyCount=2 Field12=CallsOffered.uint32.0.14 Key1=10000, Hotel Services Key2=10001, Restaurant Services [Report1Table3] FieldCunt=11 Field1=CallsWaiting.uint16.0.3 Name=MW Application Field2=Max Wait Time,time2,0,4 FieldDelimiter=: Field3=Agents Available, uint16,0,5 Header=MW\_APPL Field4=Agents in Service,uint16,0,6 KeyOffset=1 Field5=Longest Wait Time - Last KeyCount=7 Call,time2,0,7 Key1=4 MW\_NACD\_DN\_Application Field6=Agents Not Ready uint16.0.8 Key2=10004, MW\_TestScript Key3=1, MW, Master, Script<br>Key4=2, MW, Network, Master Field7=Agent on Skillset Calls,uint16,0,9 Field8=Total Wait Time,time2,0.10 Field9=Expected Wait Time,time2,0.11 Key5=3, MM\_ACD\_DN\_Application Key6=10005, MW\_GaryMain<br>Key7=10001, MW\_ShawnMain Field10=Calls Answered After Threshold,uint16,0,12 Field11=Longest Wait Time -FieldCount=12 Field1=Total Calls Abandoned,uint32,0,3 Login<sub>c</sub>time2,0,13 Field2=Calls Abandoned After [Report1Table2] Thresh,uint32,0,4 Field3=Calls Abandoned Delay.time2.0.5 Name=Application FieldDelimiter=: Field4=Total Calls Answered,uint32,0,6 Header=APPL Field5=Calls Answered After KeyQffset=1 Thresh,uint32,0,7 Field6=Calls Answered Delay.time2.0.8 KeyCount=7 Key1=4,NACD\_DN\_Application Field7=Calls Waiting, uint32,0.9 Field8=Max Waiting Time,time2,0,10 Key2=10004, TestScript Key3=1,Master\_Script Field9=Waiting Time,time2.0,11 Key4=2,Network\_Master Field10=Calls Answered Skillset Key5=3, ACD\_DN\_Application Delay.time2.0.12 Key6=10005,GaryMain Field11=CallsGivenTerminate.uint32.0.13 Key7=10001, ShawnMain Field12=Calls Offered,uint32,0,14

**Figure 32**

## <span id="page-24-2"></span><span id="page-24-0"></span>**7. Troubleshooting**

#### <span id="page-24-1"></span>7.1. **Port 10000 Not Available**

If Log files indicate API is hanging on Login and not returning errors then port 10000 may not be available. This port must be open for the "nbnmsrvc.exe" to connect – this name service is how the RTD application logs into the Aura CCMS Server. All of Aura CCMS is expecting the name service to be listening on this port. "Nbnmsrvc.exe" is used by RTD, the CCMS/SCCS client, Web Client, and Aura/Symposium Agent.

To check port availability: At a command prompt, with LightLink Services stopped

(Clean Stop) run "**netstat –a"** and verify port 10000 is not in use by another application.

Additionally, RTD expects ports 10001 to 10399 to be free for the rest of the run-time binaries. If an application is using these ports you may have issues.

#### <span id="page-25-0"></span>7.2. **DP\_Failure**

Refer to the excerpt below from James Larsen (Nortel Developer) for detailed information:

When you get a return code of 60059, Data Propagator error, as the return code for an initial query request, or as the return code for a callback function, this return code is telling the application that the SCCS server currently cannot complete the request for sending the data. This can be caused by a couple of reasons.

The first is a problem on the SCCS server, where the DP\_SERVICE has crashed or shutdown. The major cause of the issue is where an administrator has turned off the ability of the SCCS server to send the data type requested. On the SCCS client, there is a section called Real-Time Statistics Configuration.

Each of the 6 table groups are listed, and there is a checkbox for the Agent, Application, IVR, and Route tables. If the checkbox is unchecked, then no data for this table group will be sent out. Skillset and Nodal cannot be turned off.

Also there is a combo box for each table group, and by default is set to intervalto-date and moving-window. There is no valid reason to ever change this but administrators will do it anyway.

If the table is set to moving-window only and you issue an interval query, then the 60059 return code results, as the DP is configured to not be able to send the requested data. The rest of this dialog for configuration is for setting the length of time for the interval-to-date setting. The default is 15 minutes and can be increased in 15 minute increments up to 24 hours.

This will be the cause of the issue at the customer site. The SCCS desktop account does not have to be an administrator account for doing RTD, but the account only affects logging into the SCCS server, and the 60059 return code occurs when querying data.

#### <span id="page-25-1"></span>7.3. **Error Codes**

Refer to [Table 4](#page-28-0) for a list of errors that can be presented in the LightLink logs. Note that the "NIrtd e…" has been stripped in our logs.

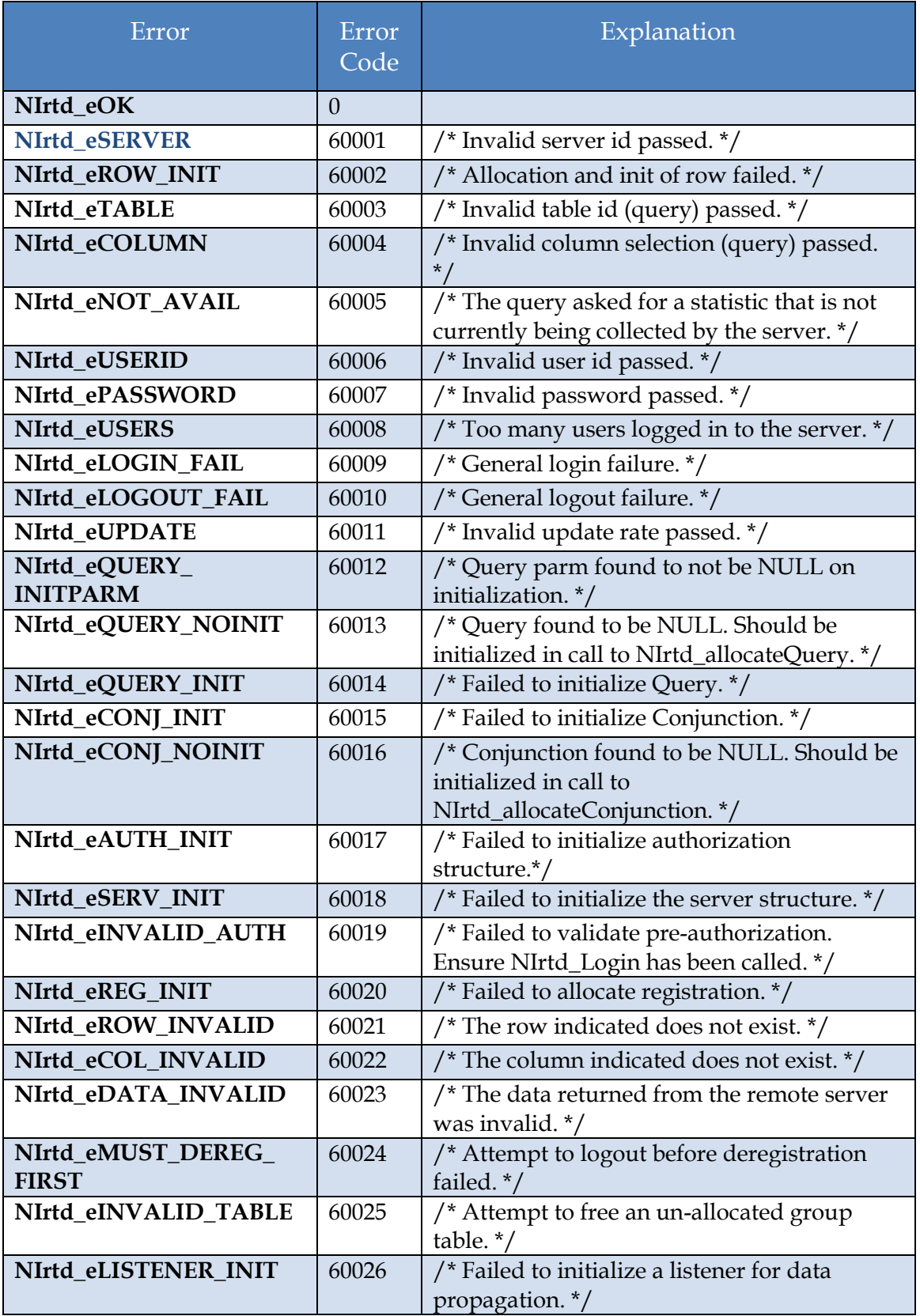

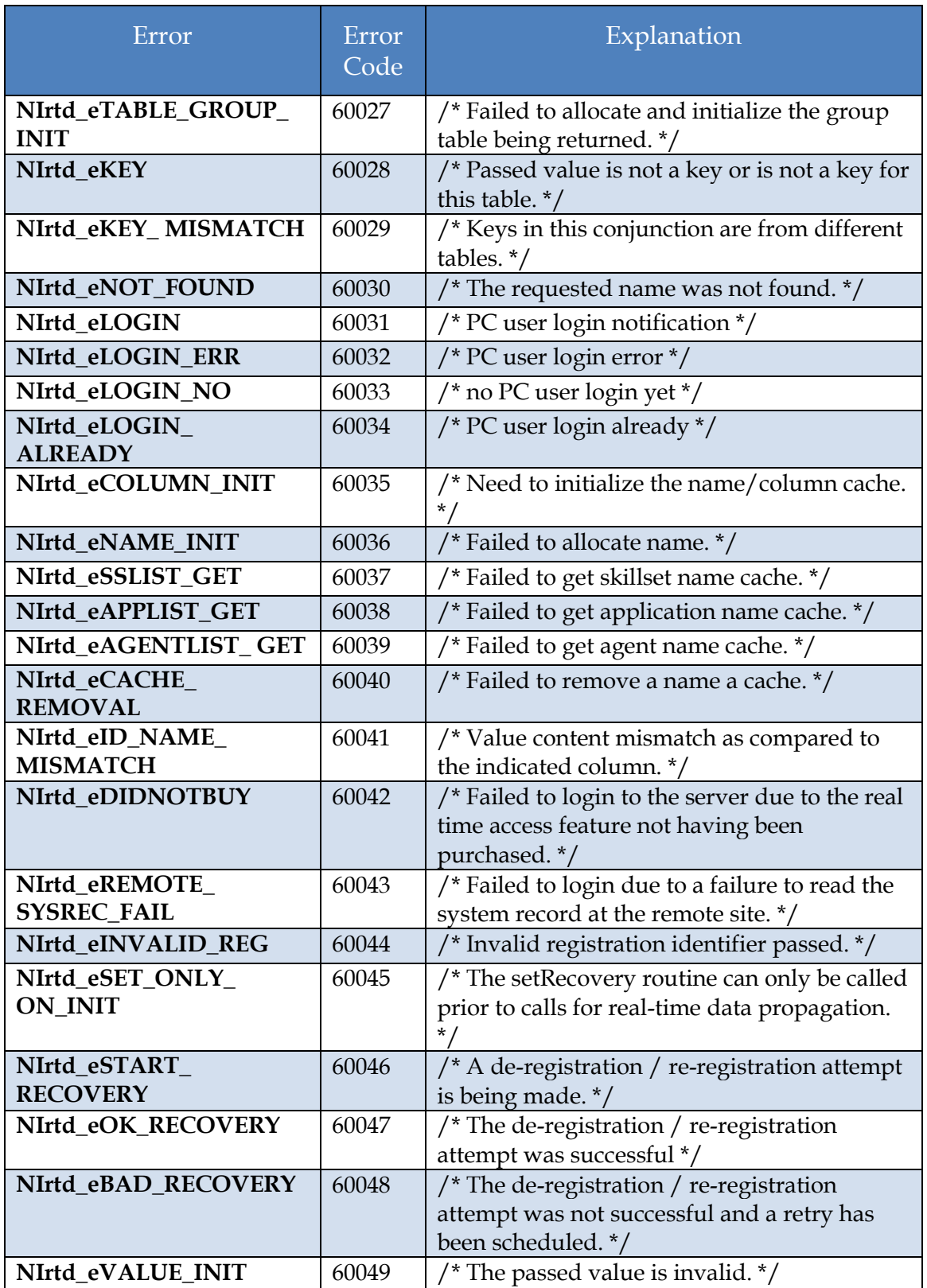

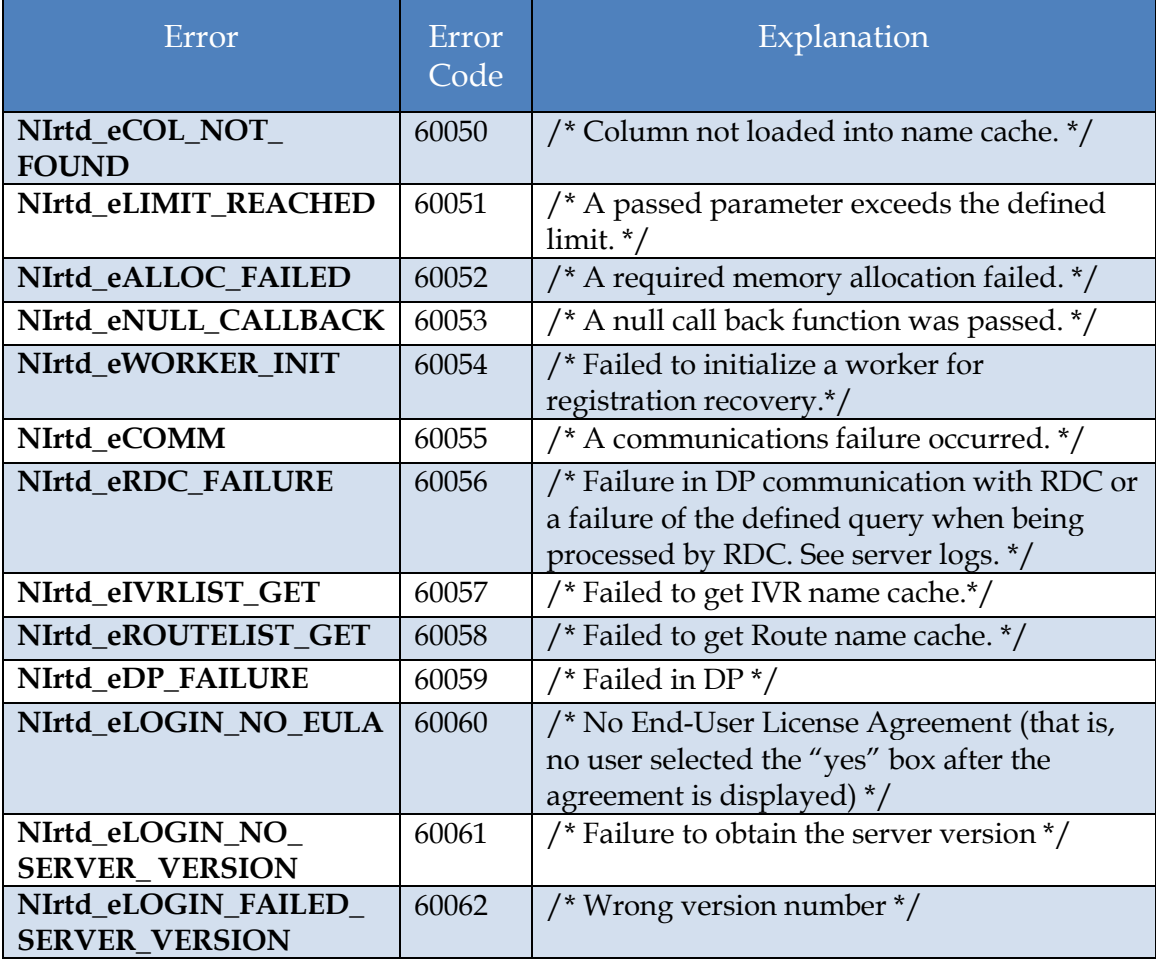

<span id="page-28-0"></span>**Table 4: Error Codes**